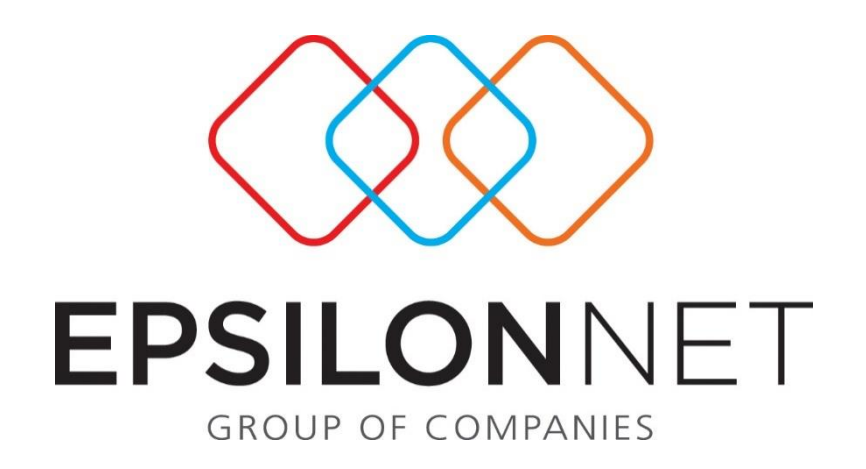

# Διαχείριση Υποκαταστημάτων στα Έσοδα - Έξοδα

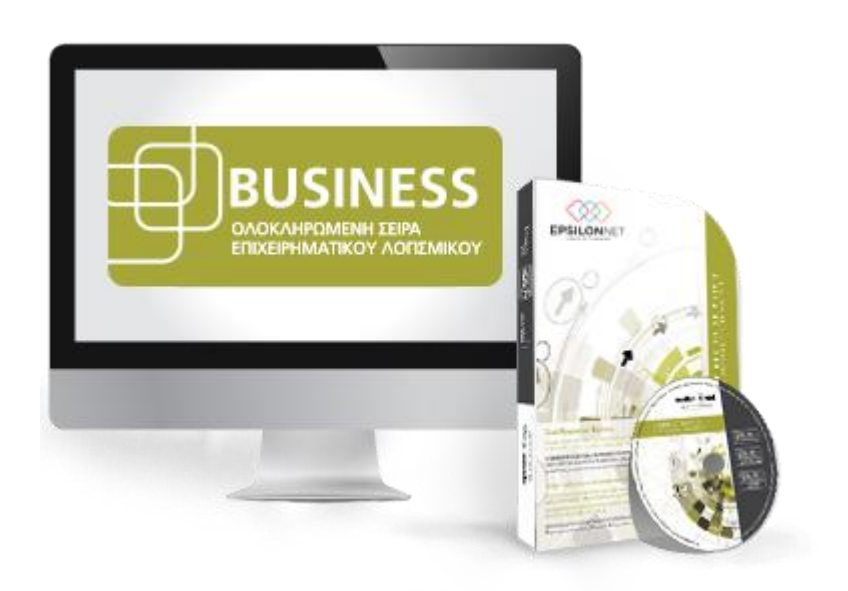

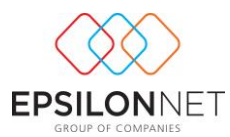

*Το συγκεκριμένο εγχειρίδιο δημιουργήθηκε για να βοηθήσει την κατανόηση της διαδικασίας παρακολούθησης Υποκαταστημάτων στην εφαρμογή extra Λογιστική Διαχείριση.*

*Παρακάτω προτείνεται μια αλληλουχία ενεργειών την οποία ο χρήστης πρέπει να ακολουθήσει για να αξιοποιήσει τις δυνατότητες της εφαρμογής.*

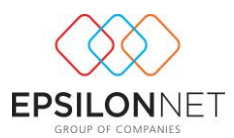

## 1 Περιεχόμενα

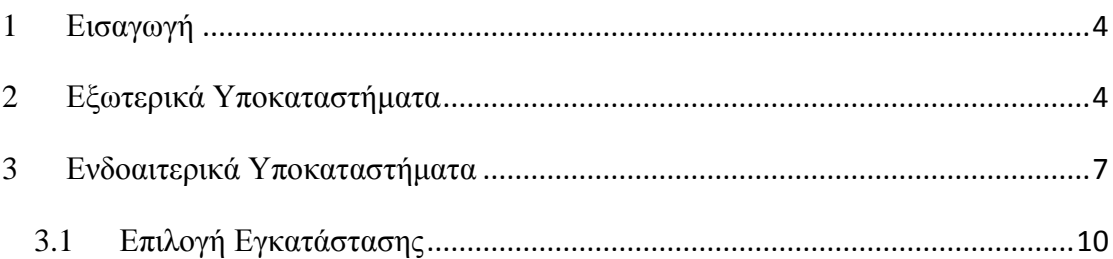

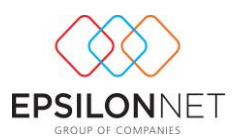

### <span id="page-3-0"></span>**1 Εισαγωγή**

Η παρακολούθηση των εταιρειών - υποκαταστημάτων μέσα από την εφαρμογή Extra Λογιστική Διαχείριση μπορεί να πραγματοποιηθεί με 2 εναλλακτικούς τρόπους. Η πρώτη δυνατότητα είναι η εισαγωγή και η παρακολούθηση της εταιρείας – υποκατάστημα ως ξεχωριστή εταιρεία, ενώ ο δεύτερος τρόπος είναι η τήρηση μέσω Ενδοεταιρικών Υποκαταστημάτων μέσα στην εταιρεία που αποτελεί το κεντρικό.

### <span id="page-3-1"></span>**2 Εξωτερικά Υποκαταστήματα**

Για την εισαγωγή του υποκαταστήματος ως ξεχωριστή εταιρεία θα πρέπει ο χρήστης να δημιουργήσει στην εφαρμογή νέα εταιρεία. Κατά την εισαγωγή των στοιχείων της εταιρείας θα πρέπει να οριστεί ο «Κωδικός Εγκατάστασης ΔΟΥ Μητρώου» της καρτέλας «Μητρώο», Κεντρικό = 0, 1<sup>ο</sup> Υποκατάστημα = 1, 2<sup>ο</sup> Υποκατάστημα = 2 κ.ο.κ, ανάλογα με τον κωδικό που έχει δηλωθεί στην αρμόδια Δ.Ο.Υ.

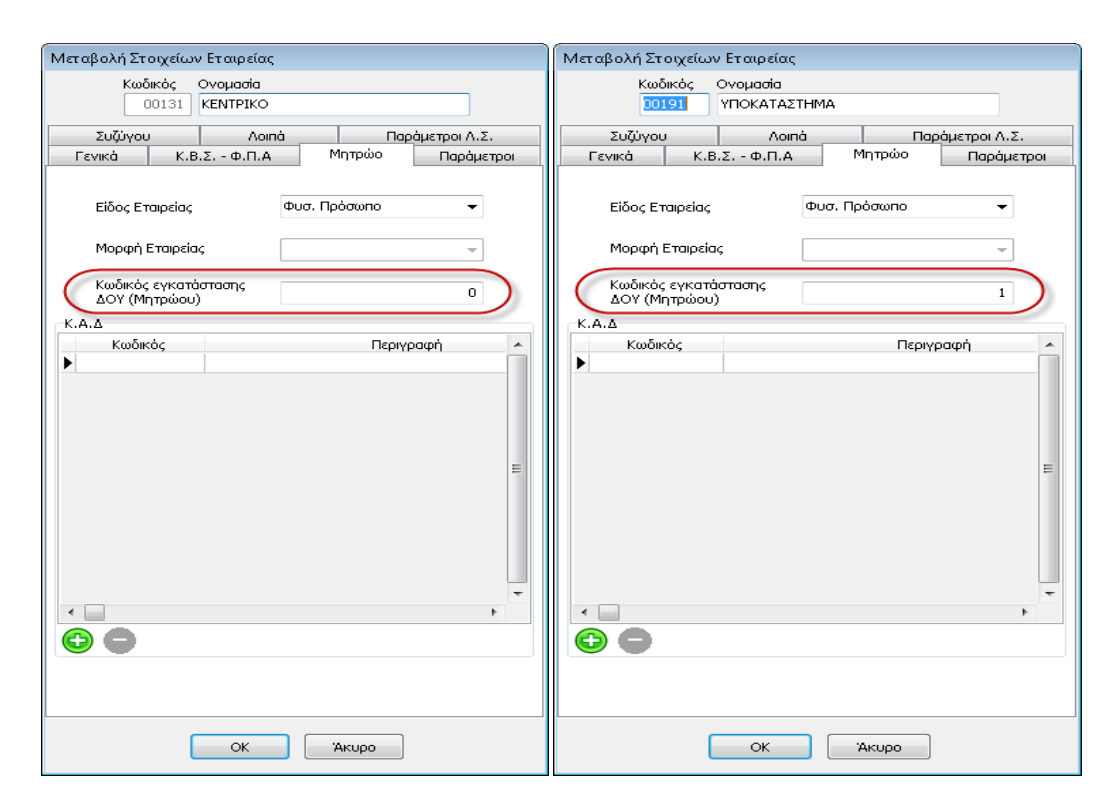

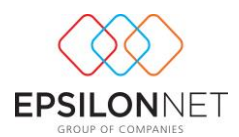

Στη συνέχεια, συμπληρώνονται οι παράμετροι λογιστικού σχεδίου στην καρτέλα «Παράμετροι Λ.Σ.» όπως η μορφή του λογιστικού σχεδίου, δηλαδή ίδια ανάλυση, ίδια μήκη βαθμών και ίδιο διαχωριστικό.

**ΣΗΜΕΙΩΣΗ:** Απαραίτητη προϋπόθεση για τη σύνδεση του «Κεντρικού» με το Υποκατάστημα (ξεχωριστή εταιρεία) είναι η παραμετροποίηση του λογιστικού σχεδίου του υποκαταστήματος να συμφωνεί με αυτήν της εταιρείας που έχει ορισθεί ως «Κεντρικό»

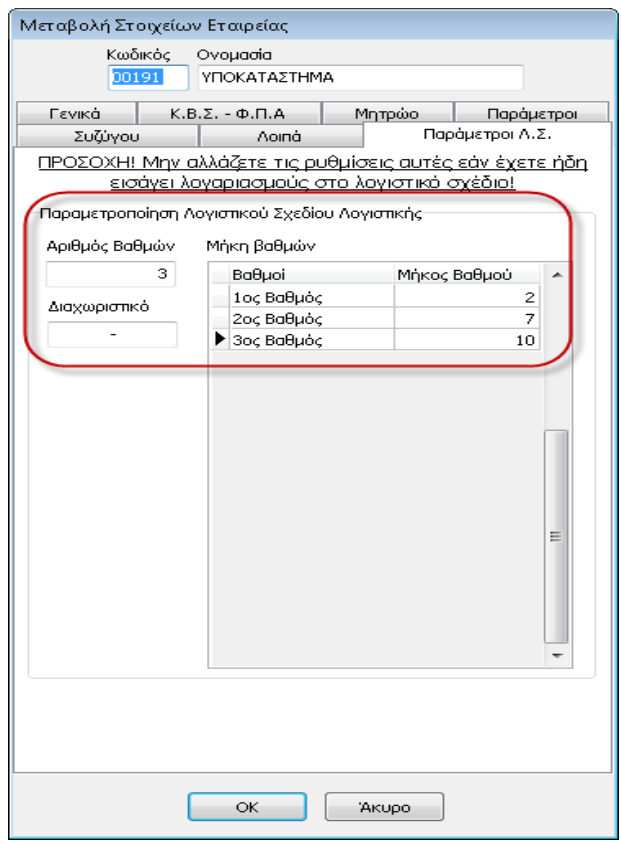

Αφού δημιουργηθεί το υποκατάστημα ως ξεχωριστή εταιρεία με την ίδια ακριβώς παραμετροποίηση όπως του κεντρικού, θα πρέπει να μεταβεί ο χρήστης στο κεντρικό και να το συνδέσει με το υποκατάστημα.

Η σύνδεση γίνεται από την εταιρεία - κεντρικό ως εξής: Επιλέγοντας από το Βασικό μενού Παράμετροι->Εταιρεία->Υποκαταστήματα την επιλογή «Εισαγωγή», εμφανίζεται η λίστα των υποκαταστημάτων που έχουν καταχωρηθεί στην εφαρμογή απ' όπου επιλέγει το υποκατάστημα που επιθυμεί να συνδεθεί με το κεντρικό.

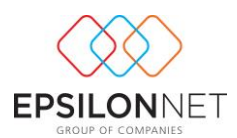

Επιλέγοντας «Υποκαταστήματα» εμφανίζεται ο πίνακας των Υποκαταστημάτων όπου ο χρήστης με το πλήκτρο  $\boxed{\bigodot}$  επιλέγει το υποκατάστημα που επιθυμεί να συνδέσει από την λίστα επιλογής εταιρειών που εμφανίζεται

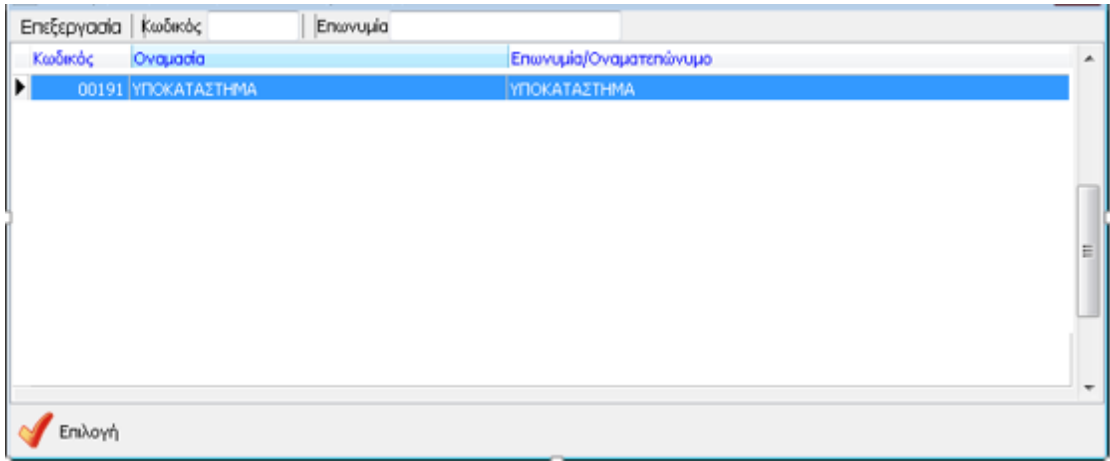

Επειτα με το πλήκτρο **Σεπιλογή επιλέγει το υποκατάστημα** ώστε να ολοκληρωθεί η σύνδεση μεταξύ κεντρικού και υποκαταστήματος.

Επόμενο βήμα είναι η καταχώριση των κινήσεων ξεχωριστά σε κεντρικό και υποκατάστημα και η μεταφορά των εσόδων και των εξόδων του υποκαταστήματος στην εταιρεία - κεντρικό με συγκεντρωτικές εγγραφές, μια για τα έσοδα και μία για τα έξοδα.

Από τον πίνακα «Διαχείριση Εγγραφών» του κεντρικού, επιλέγοντας το πλήκτρο «Από  $\mathscr{P}$ Υποκατάστημα» εμφανίζεται η παρακάτω μάσκαAnó Ynok

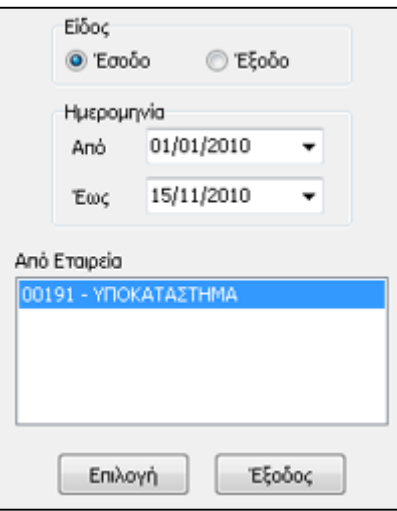

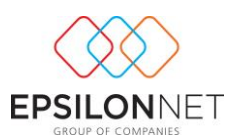

Επιλέγει το είδος της εγγραφής που επιθυμεί ο χρήστης να μεταφέρει, δηλαδή τα έσοδα ή τα έξοδα του υποκαταστήματος, ορίζει το χρονικό διάστημα που επιθυμεί να πραγματοποιηθεί η μεταφορά και επιλέγει την εταιρεία - υποκατάστημα από την οποία θα μεταφερθούν οι εγγραφές των εσόδων και των εξόδων στο κεντρικό.

Επιλέγοντας ως είδος «Έσοδο» εμφανίζεται η μάσκα καταχώρησης συγκεντρωτικής εγγραφής εσόδου:

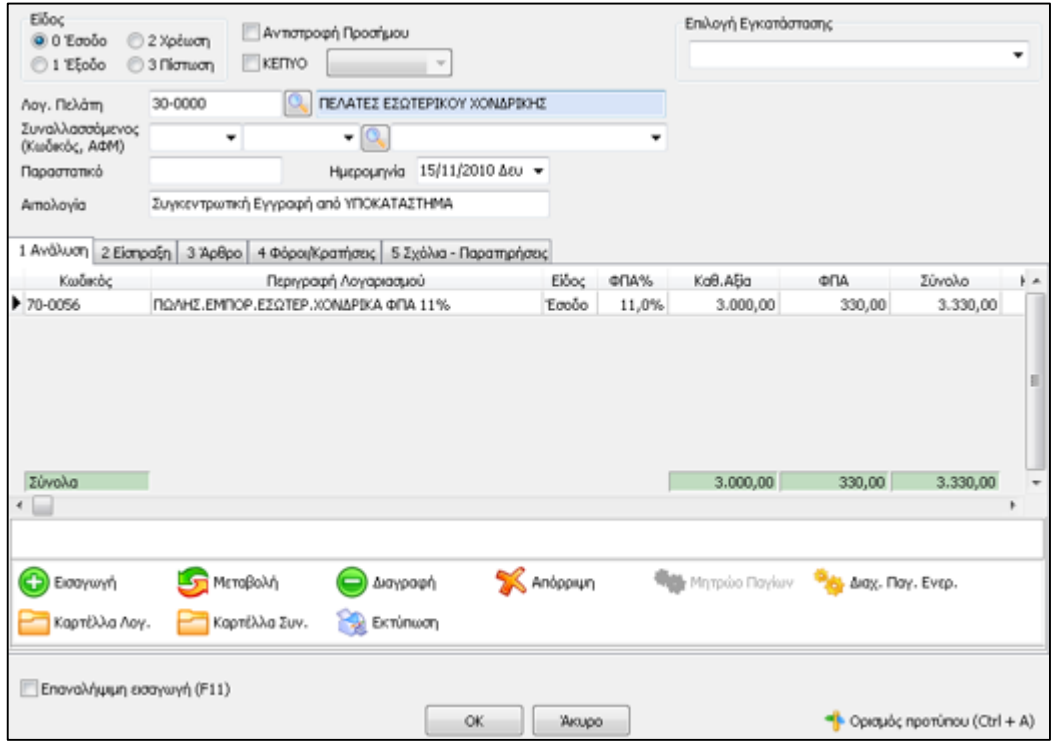

Η ίδια διαδικασία επαναλαμβάνεται και για τα έξοδα που είναι καταχωρημένα στο υποκατάστημα

#### <span id="page-6-0"></span>**3 Ενδοαιτερικά Υποκαταστήματα**

Από την επιλογή του βασικού μενού Παράμετροι – Εταιρεία - Υποκαταστήματα εμφανίζεται ο πίνακας Υποκαταστημάτων όπου, εκτός από την καρτέλα «Υποκαταστήματα», δίνεται δυνατότητα να επιλέξει ο χρήστης την παρακολούθηση των υποκαταστημάτων με την τήρηση **Ενδοεταιρικών Υποκαταστημάτων** όπως φαίνεται παρακάτω

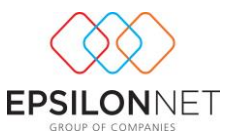

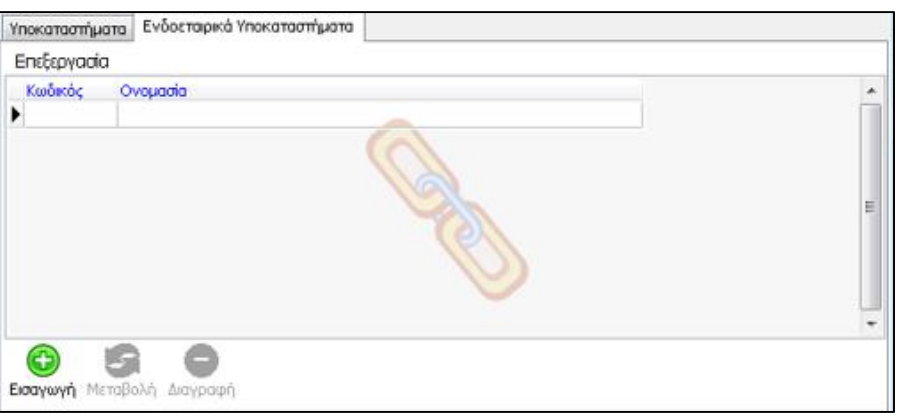

Με το πλήκτρο εμφανίζεται η φόρμα εισαγωγής ενδοεταιρικών υποκαταστημάτων

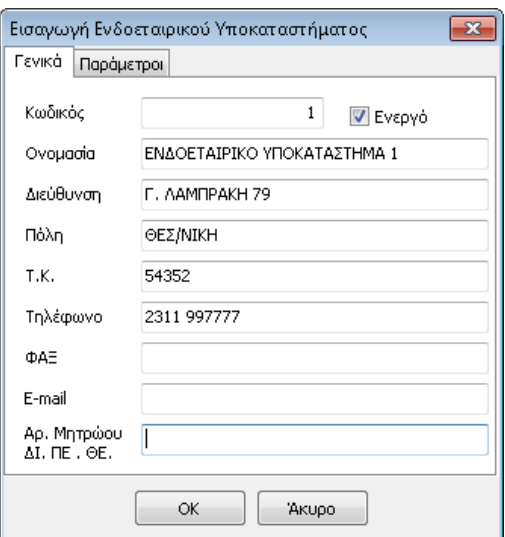

Στην καρτέλα «Γενικά» συμπληρώνει ο χρήστης τον **Κωδικό** του υποκαταστήματος, ορίζοντας τον κωδικό Εγκατάστασης ΔΟΫ Μητρώου π.χ. 1,2,3 ανάλογα τον αριθμό των Ενδοεταιρικών Υποκαταστημάτων που παρακολουθούνται από τον χρήστη καθώς και τα υπόλοιπα πεδία των στοιχείων του Υποκαταστήματος (Ονομασία, Διεύθυνση κ.τ.λ.).

Η εντολή <sup>νε Ενεργό</sup> στην φόρμα δημιουργίας ενδοεταιρικού υποκαταστήματος, παρέχει τη δυνατότητα απόκρυψης των Υποκαταστημάτων τα οποία δεν χρησιμοποιούνται από τον χρήστη χωρίς να απαιτείται η διαγραφή τους.

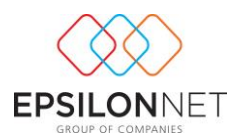

Εάν δεν έχει επιλεχθεί το πεδίο αυτό, το συγκεκριμένο ενδοεταιρικό Υποκατάστημα θεωρείται «**Ανενεργό**» και εμφανίζεται με κόκκινη γραμματοσειρά στον πίνακα των Υποκαταστημάτων.

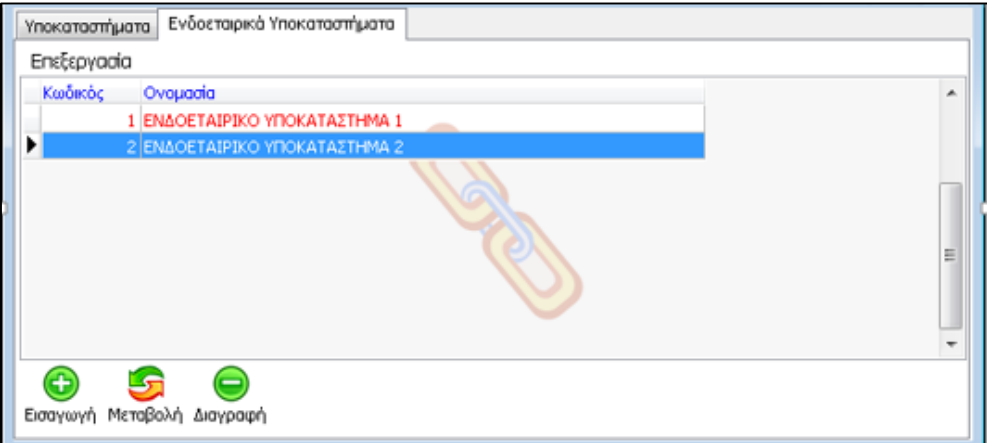

**ΣΗΜΕΙΩΣΗ:** Αν το συγκεκριμένο ενδοεταιρικό υποκατάστημα χρησιμοποιείται ως Επιλογή Εγκατάστασης στις εγγραφές εσόδων – εξόδων δεν είναι δυνατή η διαγραφή του.

Στη συνέχεια, στην καρτέλα «**Παράμετροι**» δηλώνονται οι ασύνδετοι λογαριασμοί Συναλλασσομένων (πελατών, προμηθευτών), ταμείου καθώς και εισπρακτέων / πληρωτέων αξιογράφων της συγκεκριμένης εταιρείας – υποκαταστήματος, οι οποίοι ενημερώνονται αυτόματα από τα στοιχεία Ασύνδετων Λογαριασμών που έχουν οριστεί κατά την ίδρυση ή την αντιγραφή της συγκεκριμένης εταιρείας όπως φαίνεται παρακάτω

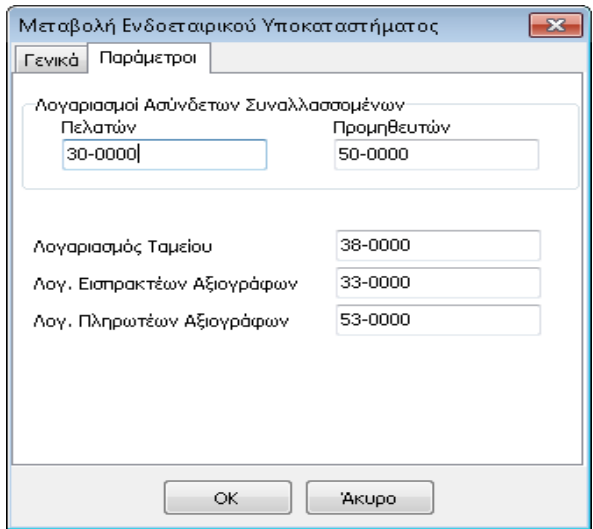

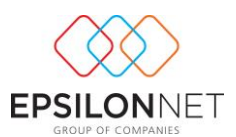

Αξίζει να σημειωθεί ότι ο χρήστης έχει την δυνατότητα να **μεταβάλλει** τους λογαριασμούς αυτούς σύμφωνα με την παρακολούθηση που επιθυμεί για την τήρηση των υποκαταστημάτων.

### <span id="page-9-0"></span>**3.1 Επιλογή Εγκατάστασης**

Εφόσον έχει δημιουργηθεί το Ενδοεταιρικό Υποκατάστημα από το μενού «Παράμετροι», κατά την εισαγωγή νέας εγγραφής εσόδων – εξόδων, εμφανίζεται η παρακάτω φόρμα

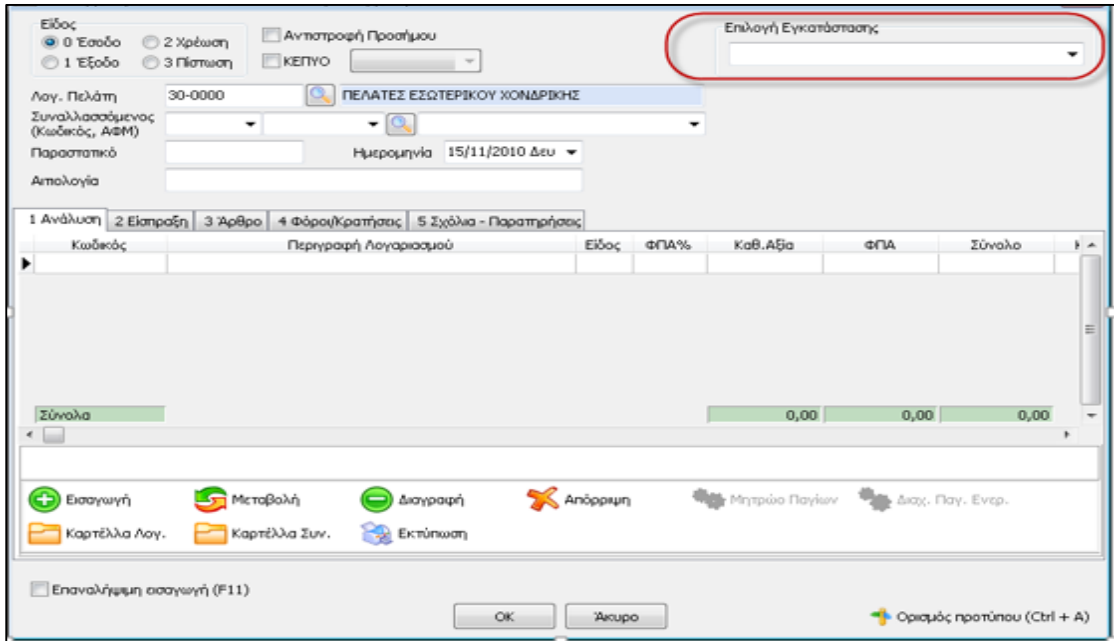

Στο σημείο αυτό θα πρέπει να επιλέξει ο χρήστης την «Εγκατάσταση» που αφορά η συγκεκριμένη εγγραφή επιλέγοντας αντίστοιχα το Ενδοεταιρικό Υποκατάστημα από την αναδιπλούμενη λίστα που εμφανίζεται στα στοιχεία της εγγραφής

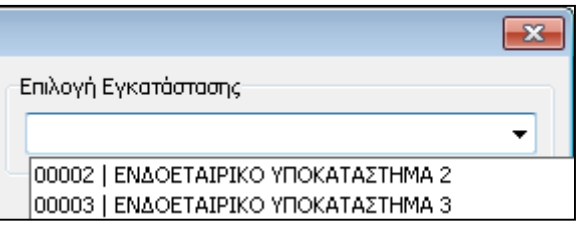

**ΣΗΜΕΙΩΣΗ:** Στο πεδίο «Επιλογή Εγκατάστασης» της φόρμας εισαγωγής νέας εγγραφής εμφανίζονται **μόνο** τα ενεργά Ενδοεταιρικά Υποκαταστήματα, τα οποία έχουν ενεργοποιημένη την επιλογή **V** Ενεργό

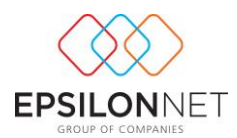

Με την επιλογή της Εγκατάστασης ενημερώνονται αυτόματα τα στοιχεία της εγγραφής όπως το πεδίο «Λογαριασμός Πελάτη» σύμφωνα με τα στοιχεία που έχουν συμπληρωθεί στο συγκεκριμένο Ενδοεταιρικό Υποκατάστημα.

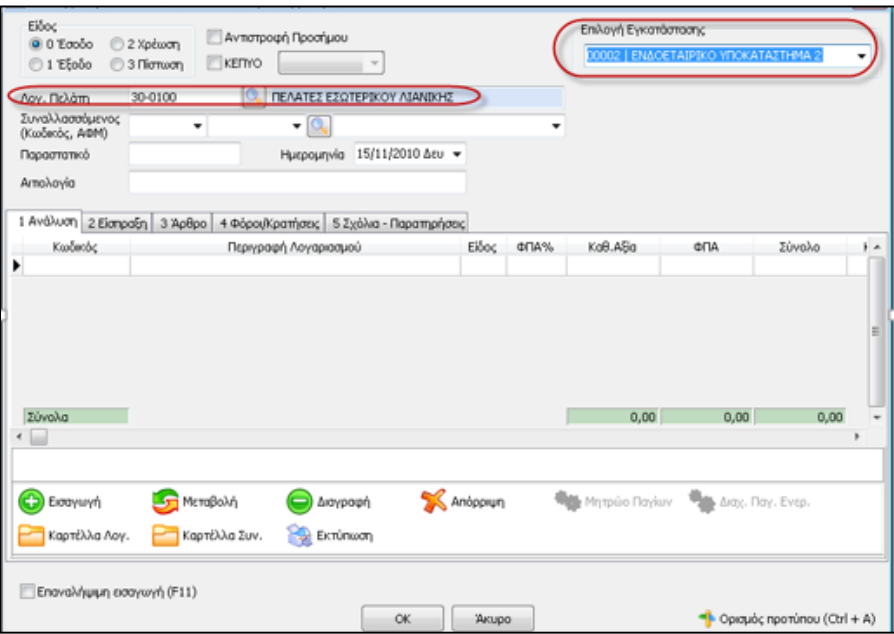

Ταυτόχρονα αν διαγραφεί η συγκεκριμένη επιλογή Εγκατάστασης, τα στοιχεία του πεδίου «Λογαριασμός Πελάτη» επανακτώνται αυτόματα όπως ήταν πριν πραγματοποιηθεί η επιλογή της Εγκατάστασης.

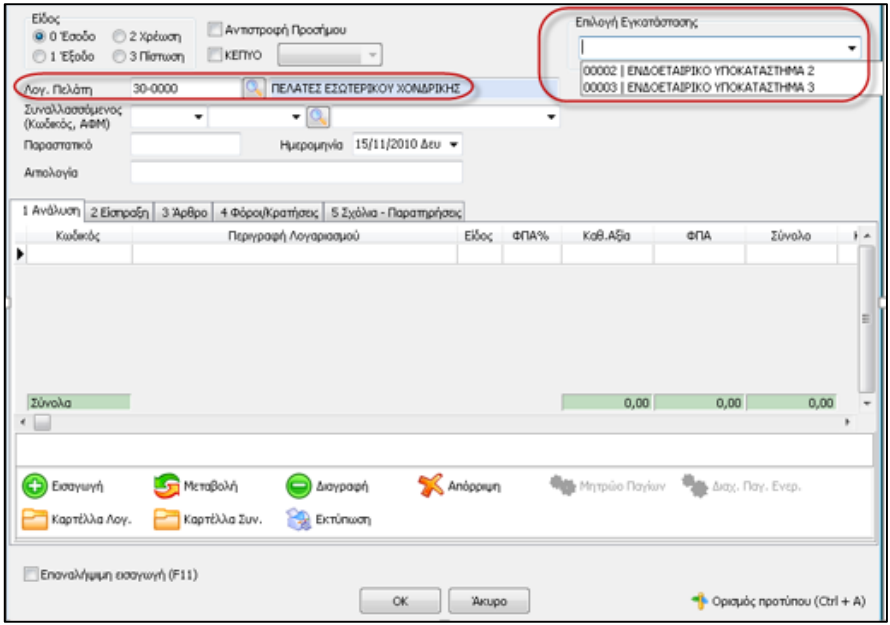